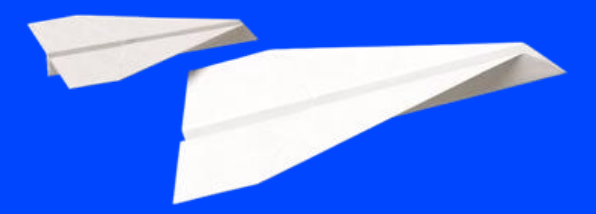

**Cegid Flow Mise en route**

**Diffusion CPA | 20/07/2023 | FXVT r2.02**

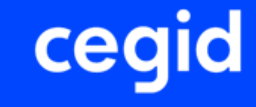

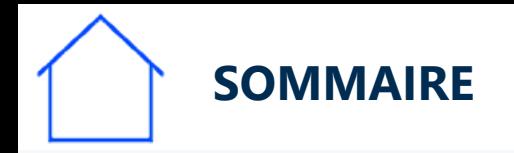

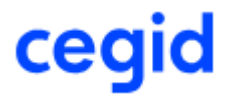

- **Les étapes de mise en route de Cegid FLOW dans mon cabinet:**
	- **1- Autoriser l'application Cegid Flow dans l'organisation du cabinet**
	- **2- Vérifier le paramétrage du dossier comptable**
	- **3- Inviter chacun de mes clients à collaborer**
	- **4- Activer Cegid Flow pour un dossier dans Cegid Loop**
	- **5- Activer DSP2, protocole bancaire**

La documentation suivante vous propose de suivre pas à pas la procédure et des liens explicatifs.

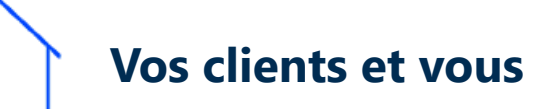

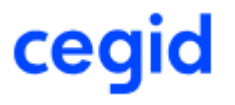

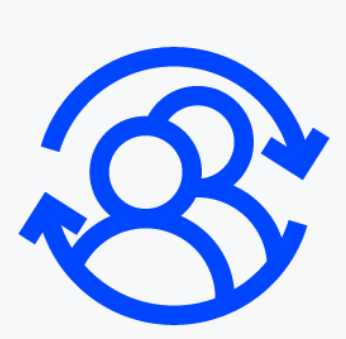

Vous allez ouvrir l'accès à Cegid Flow à vos clients entreprise.

Durant la procédure que vous suivrez les clients concernés vont recevoir des messages automatiques.

N'hésitez pas à les prévenir avant de débuter afin qu'ils puis[sent](#page-3-0)  [collaborer efficacement et à leur transmette la documentation qui](https://cegidflow.cegid.com/wp-content/uploads/sites/15/2023/06/CEGID-FLOW-Connexion-Entreprise-r1.01.pdf)  les concerne.

# **Autorisez l'application Cegid Flow dans l'organisation du cabinet 1**

<span id="page-3-0"></span>**0**

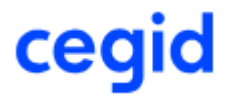

• **Autoriser CEGID FLOW dans l'environnement Microsoft/LOOP**

Cette étape n'est à dérouler **qu'une seule fois** par le Cabinet pour l'abonnement du premier dossier à Cegid Flow.

Cela consiste à consentir que l'application Cegid Flow peut interagir avec v[otre](#page-5-0)  tenant Office 365

Ensuite pour les autres dossiers à abonner à Cegid Flow, ces étapes ne seront plus nécessaires.

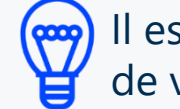

.

Il est possible que cette étape ait déjà été effectuée lors de la mise en place de votre solution Cegid LOOP. Dans ce cas vous pouvez la sauter.

<span id="page-5-0"></span>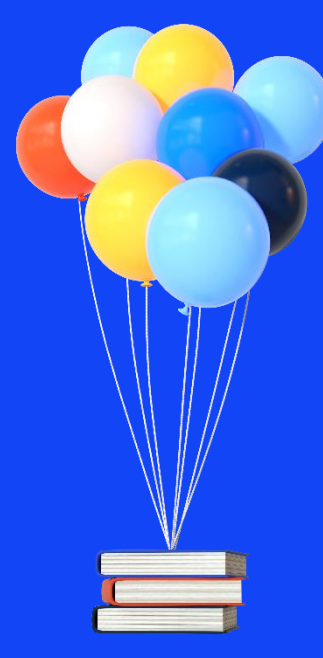

**Autoriser CEGID FLOW dans l'environnement Microsoft/Loop**

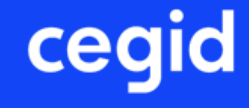

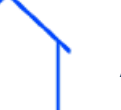

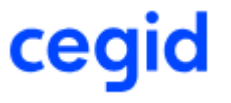

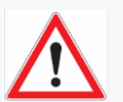

Pour cette opération, vous devez être *Administrateur Général* de votre tenant Office 365

- **Recopiez le TENANT** :
- **- Copiez** cette adresse:

[https://login.microsoftonline.com/common/adminconsent?client\\_id=5f91264a-4147-4e00-a486-2eac52df40ab](https://login.microsoftonline.com/common/adminconsent?client_id=5f91264a-4147-4e00-a486-2eac52df40ab)

**- Collez**-la dans la barre d'adresse de votre navigateur - **Validez**

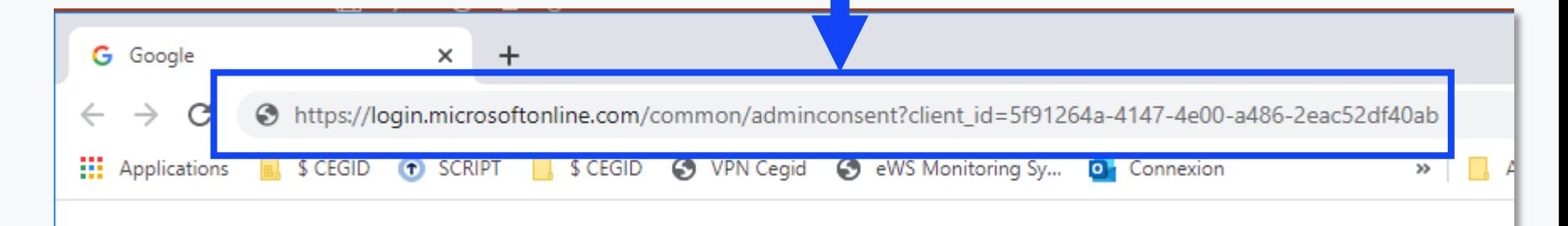

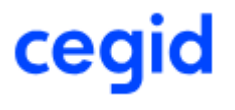

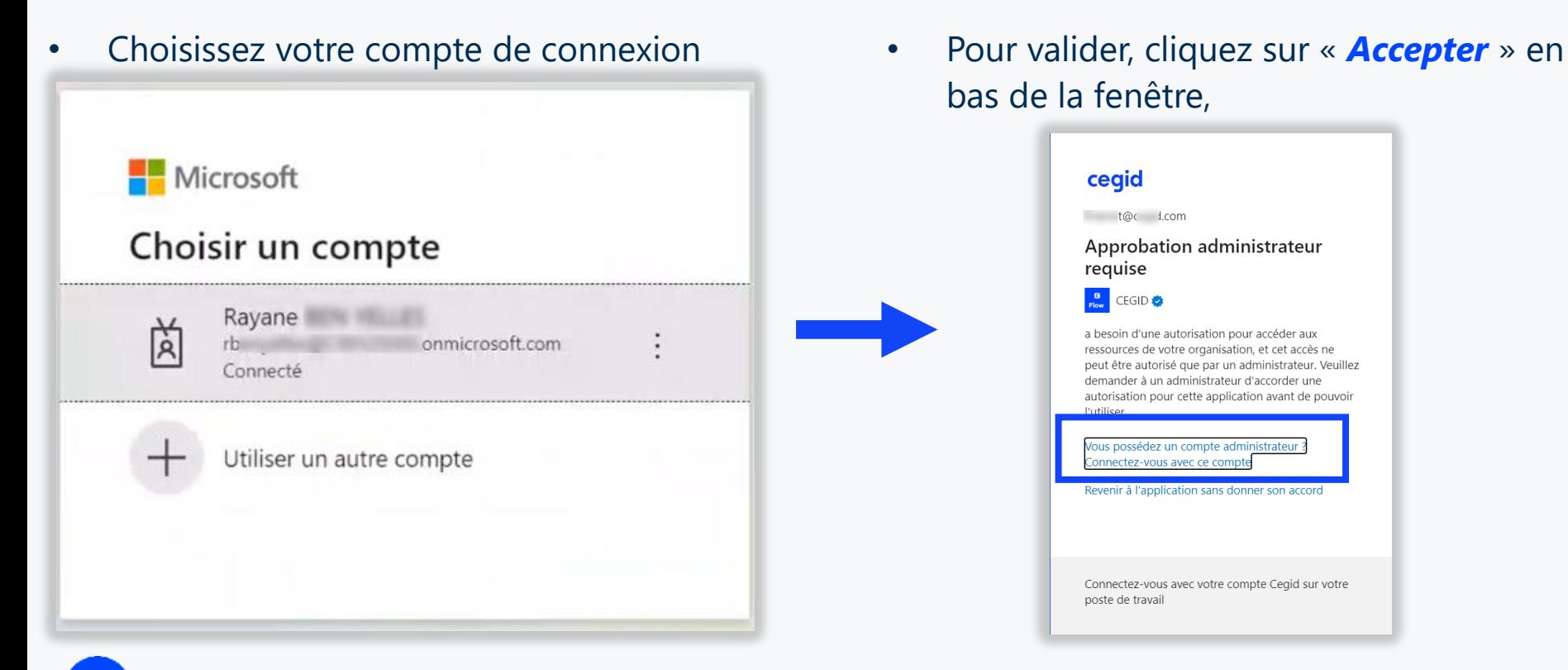

bas de la fenêtre,

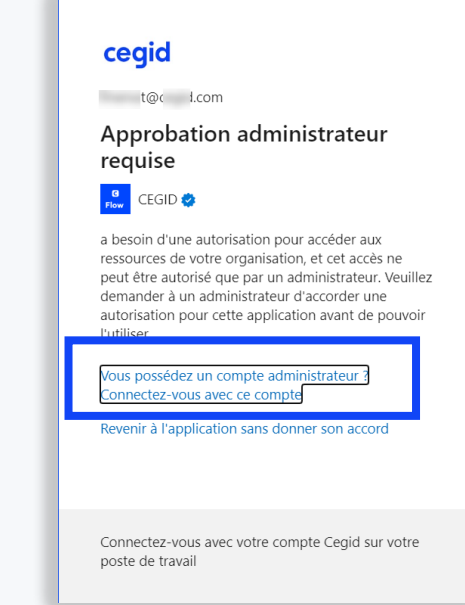

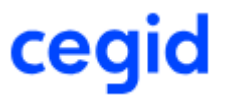

**Vérifiez:** L'application Cegid Flow a bien été ajoutée dans *Azure Active Directory / Application d'Entreprise* 

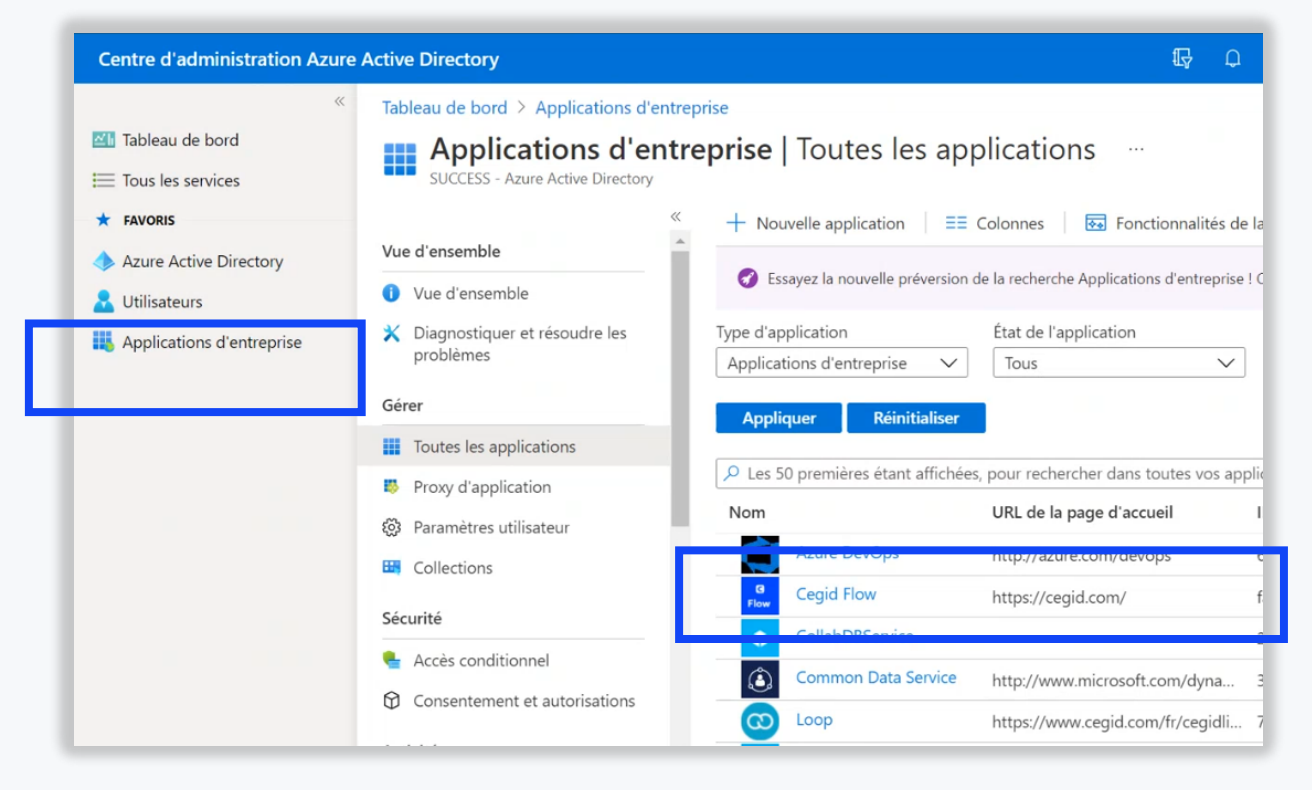

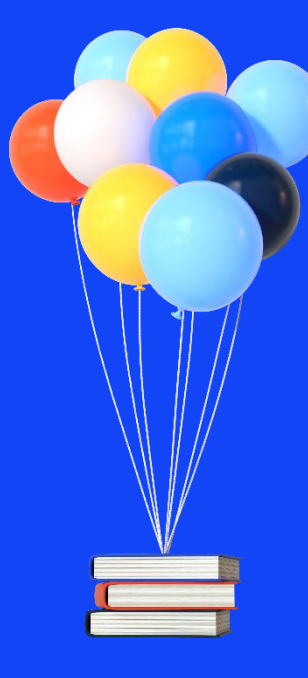

## **Merci de votre attention !**

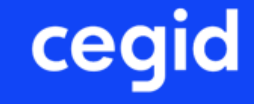